После установки программы на рабочем столе Вашего компьютера появится ярлык программы «Demand Editor».

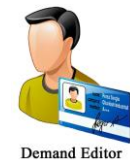

При активации ярлыка, после выбора языка интерфейса, откроется главное окно программы «Редактор заявок».

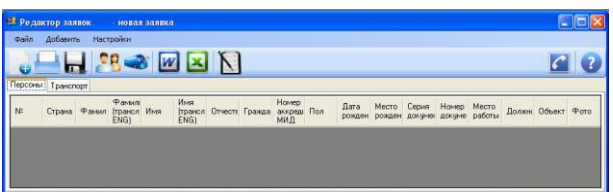

Для Вашего удобства, интерфейс программы разработан таким образом, чтобы алгоритм был интуитивно понятен каждому, а Ваши действия были просты и логичны. Так, например, для добавления персоны ( $\frac{10}{10}$ ) или транспорта ( $\frac{10}{100}$ ) просто нажмите на соответствующий ярлык в меню программы (все ярлыки содержат подсказки, наведите на них курсор мыши).

Активировать ряд дополнительных функций (таких, например, как копировать, вставить, вырезать и т.д.) можно путем нажатия правой кнопки мыши в табличном поле программы, и выбора соответствующего пункта в появившемся контекстном меню.

Вы можете пользоваться этими функциями для формирования одного списка из нескольких существующих. Для этого одновременно откройте несколько окон программы, и копируйте необходимые персоны или транспорт из одного окна в другое.

При первичном заполнении данных персон, после активации соответствующего ярлыка ( $\binom{8}{3}$ ) необходимо заполнить следующую форму:

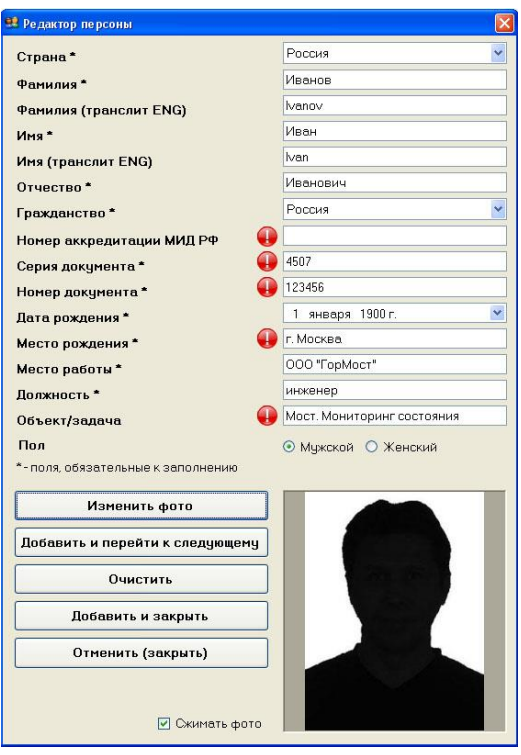

#### **Важно:**

Звездочками (\*) отмечены поля, **обязательные** к заполнению

(программа не позволит продолжить заполнение списка, в случае если у текущей персоны не будут заполнены все обязательные поля).

 В текстовые поля «Редактора персон» встроена защита на ввод не корректных символов.

 Программа производит автоматическую транслитерацию фамилий и имён персон. В случае, если Вас не устраивает предложенный вариант транслитерации, заполните соответствующее поле в ручную.

 В интерфейс программы интегрированы всплывающие, текстовые и графические подсказки, для их активации наведите курсор мыши на соответствующий ярлык  $(\bigbullet)$ .

 В поле «Страна» для всех, за исключением иностранных делегаций, необходимо оставить значение по умолчанию (Россия).

 В поле «Гражданство» укажите данные записанные в паспорте персоны, который Вы используете для заполнения.

Поле «Объект/задача» настоятельно рекомендуется к заполнению

(обладая этой информацией, мы сможем выдать Вам те аккредитационные документы, которые необходимы Вам для выполнения Ваших задач).

 $\checkmark$  Фотографии должны быть предоставлены в цветном исполнении, размером 30

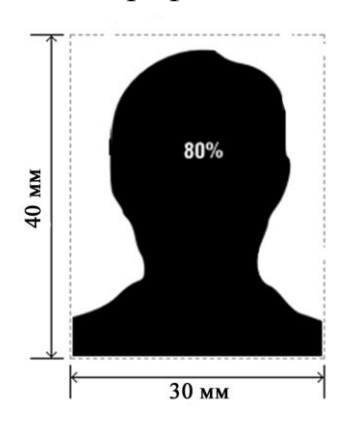

на 40 мм, с четким изображением лица, строго в анфас, без головного убора. Размер изображения овала лица на фотографии должен занимать не менее 80 процентов от размера фотографии. Задний фон светлее изображения лица, ровный, без полос, пятен и посторонних предметов.

Другими словами - *фотография должна выглядеть как в паспорте!*

Форма добавления транспорта выглядит следующим образом:

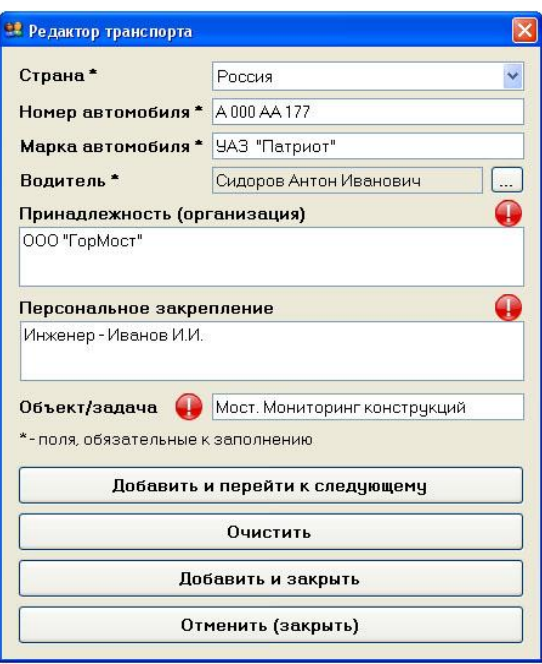

#### Важно:

◆ Звездочками (\*) отмечены поля, обязательные к заполнению (программа не позволит продолжить заполнение списка, в случае если не будут заполнены все необходимые поля).

• В интерфейс интегрированы всплывающие, текстовые подсказки, для их активации наведите курсор мыши на соответствующий ярлык (•).

• Номер автомобиля вводится как показано в примере: заглавными буквами, через пробел, с обязательным указанием номера региона.

#### (пример: А 000 АА 177)

√ Данные на водителя (ФИО), должны быть обязательно продублированы во вкладке «Персоны» и дополнены всей необходимой информацией (см. добавление новой персоны) В противном случае водитель аккредитован не  $óv$ dem!

• Поле «Объект/задача», настоятельно рекомендуется к заполнению (обладая этой информацией, мы сможем выдать Вам те аккредитационные документы, которые необходимы Вам для выполнения Ваших задач).

После заполнения всех данных (в том числе, списков на персоны и автотранспорт) введённую информацию необходимо сохранить. Для этого нажмите на соответствующую иконку (-), и в появившемся диалоговом окне напечатайте название сохраняемого файла.

ВНИМАНИЕ!!! Название файла должно содержать название аккредитуемой Вами организации, дату проведения, а также, краткое название мероприятия.

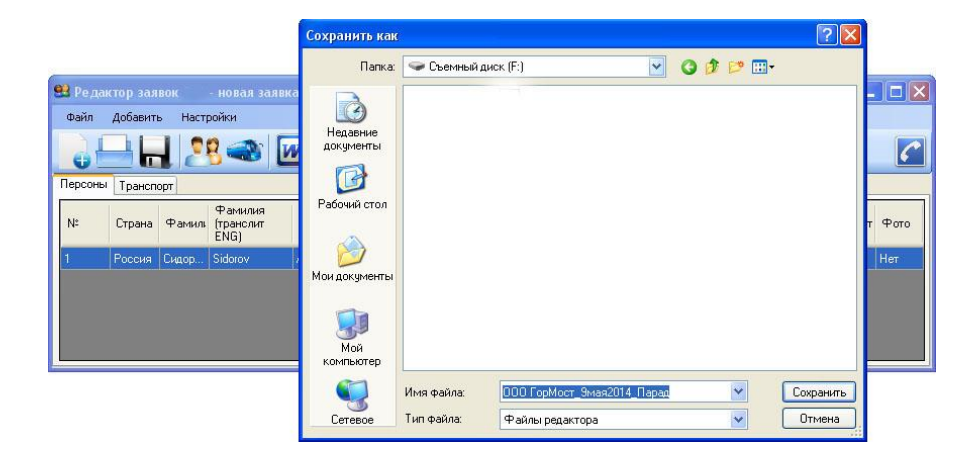

### (пример: ООО ГорМост 9мая2014 Парад)

Для Вашего удобства, в программе предусмотрено несколько вариантов выгрузки данных в файлы офисных пакетов Word и Excel, для этого лишь следует нажать соответствующую иконку в окне программы ( $\boxed{w}$  или  $\boxed{\underline{\mathbf{x}}}$ ). Особое внимание обратите на информацию, выводимую перед формированием текстовых файлов.

Для постоянных пользователей программы добавлена функция «Выбрать из списка» ( $\Box$ ). С её помощью Вы сможете легко формировать новые списки из существующих. Для этого проставьте галочки напротив нужных фамилий и сохраните данные в новый файл ( ♦).

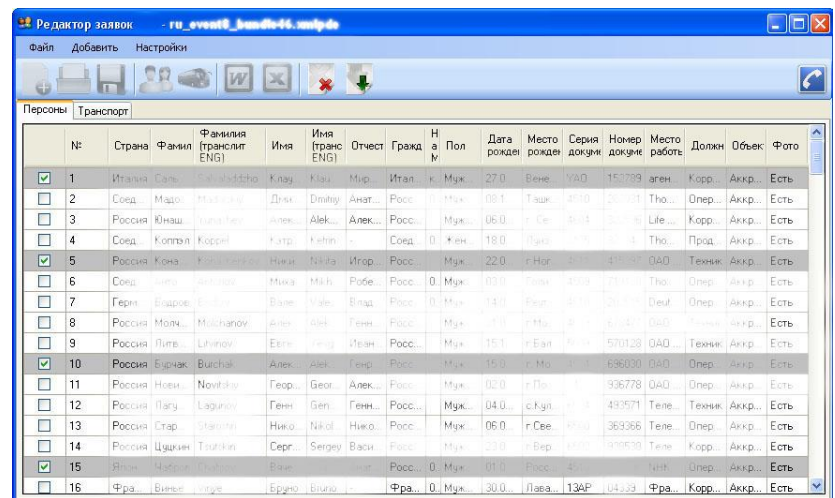

Открыть уже имеющийся файл программы-персонификатор теперь можно путем перетаскивания его ярлыка в рабочее окно программы.

Добавлена возможность загрузки данных из файла формата XML. Для этого следует в меню программы выбрать пункт «Файл», далее выбрать пункт «Открыть», затем выбрать в появившемся диалоговом окне «Тип файлов» - xml files (\*.xml) Структура XML-файла при этом должна иметь следующий вид:

> $\langle$ ?xml version="1.0" encoding="utf-8" ?>  $<$ list $>$ <persons\_list> <person> <number>Номер по списку</number> <country>Страна</country> <last\_name>Фамилия</last\_name> <first\_name>*HMn*</first\_name> <midle\_name>Omuecmeo</midle\_name> <citizenship>Гражданство</citizenship> <accreditation number>Номер аккредитации МИД</accreditation number> <last name translit>Surname</last name translit> <first\_name\_translit>Given names</first\_name\_translit> <gender> $T$ lon</gender> <br/>birth\_date>Дата рождения</birth\_date> <br/>birth place>Место рождения</birth place> <pasport\_series>Серия nacnopma</pasport\_series> <pasport\_number>Homep\_nacnopma</pasport\_number> <job\_place>Mecmo pa6omы</job\_place> <job>Должность</job> <function>Объект/задача</function> <photo> $\Phi$ omoгpa $\phi$ un</photo>  $<$ /person> </persons\_list> <transport\_list> <transport> <number>Номер по списку</number> <country>Страна</country> <car\_number>Номер автомобиля</car\_number> <car\_model>Марка автомобиля</car\_model> <driver last name>Фамилия водителя</driver last name> <driver\_first\_name>Имя водителя</driver\_first\_name> <driver\_midle\_name>Omuecmeo eodumena</driver\_midle\_name>  $\langle$ owner>Принадлежность(организация)</owner> <passenger>Персональное закрепление</passenger> <function>Объект/задача</function>  $\langle$ transport $\rangle$ </transport\_list>  $\langle$ list>

Списки на аккредитацию персон и транспорта направляются в ФСО России на бумажном и электронном носителях. **Отправляя письмо, Вы соглашаетесь на обработку персональных данных.**

Особенно следует обратить внимание на следующее: **количество персон и транспорта, а также порядок их расположения в списках, должны полностью совпадать в бумажной и электронной версиях!**

При оформлении официального письма следует указать, какое количество персон и единиц транспорта Вы направляете. *(см. Приложение – Пример оформления официального письма)*

*Данные в электронном виде направляются на почту [AC@GOV.RU](mailto:ACC_CENTER@GOV.RU) В теме письма необходимо указать дату мероприятия, его название и наименование организации, отправившей списки.*

## **ВНИМАНИЕ!**

Для получения аккредитационных документов необходимо предъявить паспорт. В случае получения аккредитационных документов третьим лицом, доверенному лицу необходимо:

- предъявить документ, удостоверяющий личность (паспорт);

- предъявить копии паспортов всех лиц, на которых доверенное лицо получает аккредитационные документы **(на лица, копии паспортов которых не предъявлены, аккредитационные документы выдаваться не будут).**

Приложение

# ООО «ГорМост»

Начальнику …

\_\_\_\_\_\_\_\_\_\_\_\_\_\_\_\_\_\_\_\_\_\_\_\_\_\_\_\_\_\_ (должность, Фамилия, Инициалы)

Уважаемый … !

В связи с подготовкой и проведением *(название мероприятия и дата его проведения)*, прошу Вас дать указание аккредитовать сотрудников и автотранспорт ООО «ГорМост», согласно приложенным спискам.

Приложение 1: Список на Х1 человек на У1 листах Приложение 2: Список на X2 автомашин на У2 листах

*(к письму приложите списки, сформированные с помощью нашей программы, и ещё раз обратите внимание на то, что количество персон и транспорта, а также порядок их расположения в списках должны полностью совпадать в бумажной и электронной версиях)*

Директор ООО «ГорМост» П.П. Петров

Исп. Иванов И.И. 123-45-67